## To register for courses online.

Log into the portal <a href="https://portal.wccc.me.edu/ICS/">https://portal.wccc.me.edu/ICS/</a>

Go the Academics Tab, Online Couse Registration page and click on Add/Drop Courses.

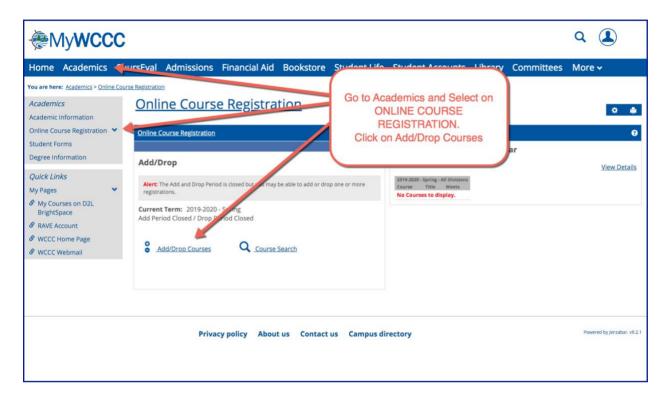

Select the Term you want to register for and then click More Search Options.

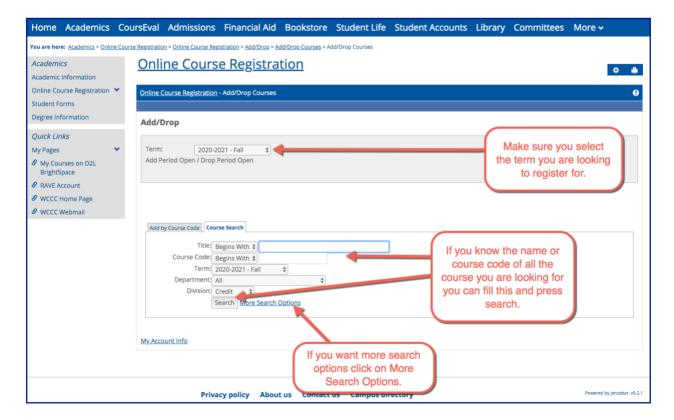

The More Search Options lets you look for courses based on day, time, faculty, course code or course title.

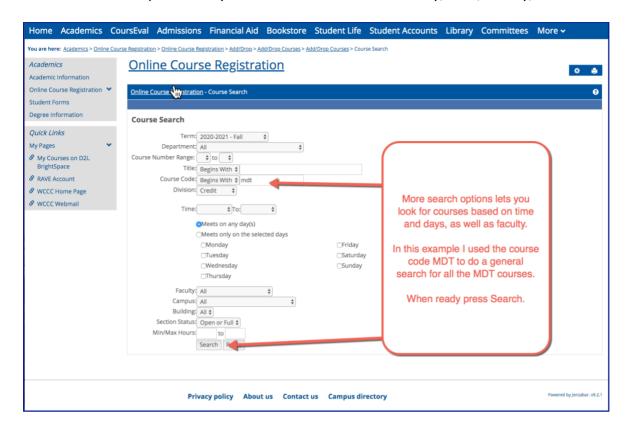

Once you press search a list of courses will appear. Select the box beside the course(s) you want to add and press Add Courses.

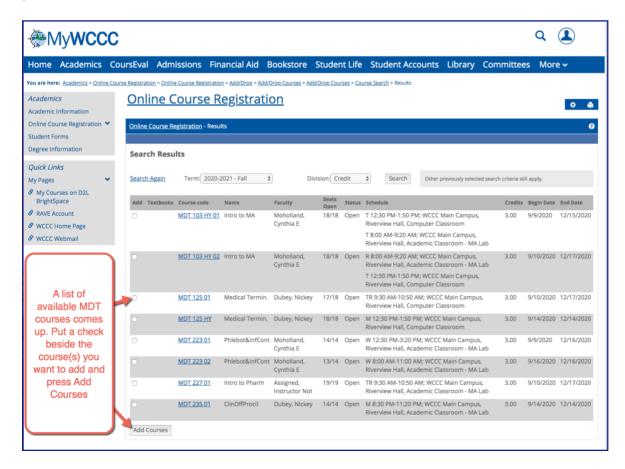

An information page about the course will come up. This is the final step to add the course. If you want this course, Select Add this Course.

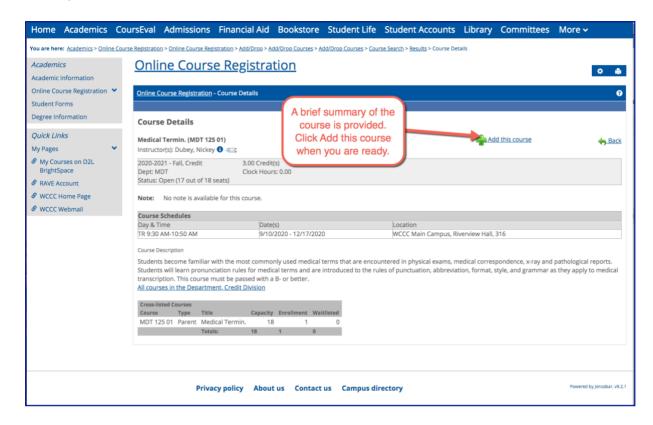

Your course has been added to your schedule. If you want to add more continue with another search. If you decide you wish to drop any of the courses you have added then select the box beside the course and press the Drop Course(s) button.

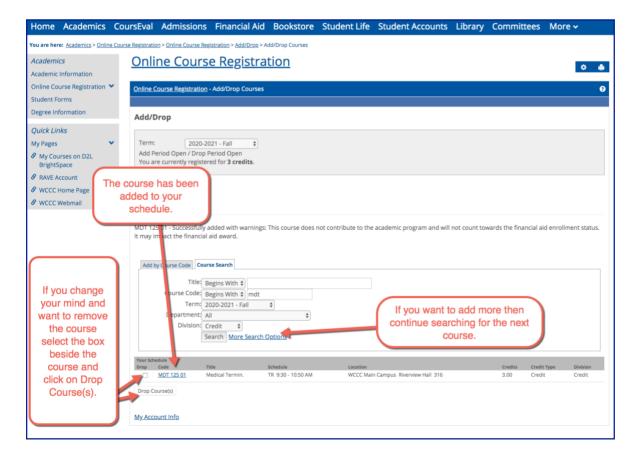